**AVEC NOS ÉLÈVES**

# TERRE ET LUNE RELATIVITÉ DU POINT DE VUE

# Roseline Primout

*Cette activité avec Stellarium permet de comparer différents points de vue. Elle pourra être complétée par des observations des phases de la Lune et par une maquette Soleil Terre Lune.*

#### **Le jour et la nuit sur la Terre vécus par les Terriens La nuit, nous sommes dans l'ombre propre de la Terre.**

• Choisir le jour et l'heure (par exemple le 15/01/2024 à 12 h).

• Choisir la taille de l'image afin de faire apparaître le Soleil. • Faire défiler le temps *(modifier l'heure et/ou faire défiler le temps à l'aide des doubles flèches).*

- noter l'heure du lever du Soleil et sa direction : ……

- noter l'heure du coucher du Soleil et sa direction : ……
- calculer la durée de la journée : …...

• Changer de date en choisissant une autre saison (par exemple le 15 juin 2024 à 12 h)

- noter l'heure du lever du soleil et sa direction : ……
- noter l'heure du coucher du soleil et sa direction : ……
- calculer la durée de la journée : ……
- comparer avec la date précédente.

*Revenir à la date et l'heure actuelles en cliquant sur le sablier situé dans le menu du bas.*

### **Le jour et la nuit sur la Lune, vus depuis la Terre**

• Pour voir la Lune, il faut sélectionner la Lune puis la centrer. *Remarque : selon la date et l'heure, la Lune peut se situer derrière la Terre, dans ce cas enlever le sol de la Terre (menu en bas) ou bien modifier la date et ou l'heure.*

• Grossir la Lune pour observer sa phase ; à la date du 15 janvier 2024 la Lune vue de la Terre est en phase de : ……

#### **Le côté nuit sur la Lune est la partie non éclairée par le Soleil, soit l'ombre propre de la Lune.**

• Pour observer les phases de la Lune les jours suivants, avancer la date de jour en jour ; enlever le sol de la Terre dans le menu du bas si nécessaire ; si la Lune quitte l'écran, la centrer (voir « fonctionnalité du logiciel » en fin d'article).

- le premier quartier suivant a lieu le : ……

- nous voyons le côté jour / nuit de la Lune à droite ; sur la partie gauche il fait jour / nuit
- la pleine Lune suivante a lieu le : …… nous voyons le côté jour / nuit de la Lune
- le dernier quartier suivant a lieu le : …… nous voyons le côté jour / nuit de la Lune à gauche, sur la partie droite il fait jour / nuit
- la nouvelle Lune suivante a lieu le : ……

nous ne voyons pas la Lune car nous voyons son côté jour/nuit

- je retrouve le même croissant que le 15 janvier 2024 au bout de jours ; durant cette période, la Lune a réalisé tour autour de la Terre par rapport au Soleil.

• Pour observer le mouvement de rotation de la Lune vu de la Terre, faire défiler le temps en cliquant sur les jours de la date en continu. La Lune montre toutes ses faces à la Terre : oui/non

Comment expliquez-vous cette observation ?

*Revenir à la date et l'heure actuelles en cliquant sur le sablier situé dans le menu du bas.*

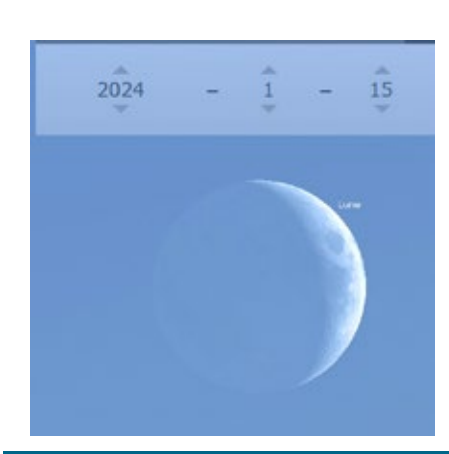

Croissant de Lune le 15/01/2024.

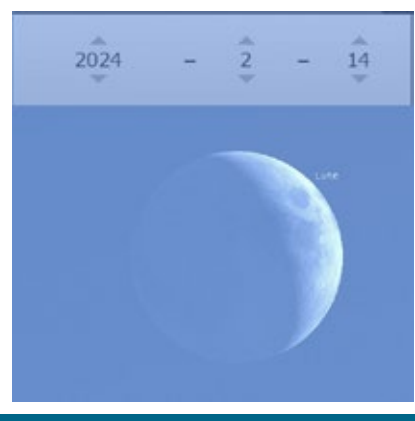

La Lune 30 jours plus tard, le 14/02/2024.

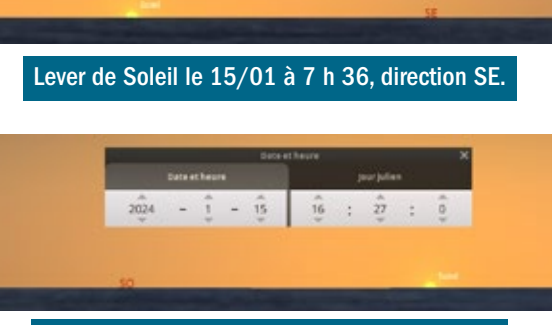

 $2004 - 1 - 15$   $2 + 15$   $2 + 10$ 

Coucher de Soleil le 15/01 à 16 h 27, au SO. *Ces heures dépendent du site d'observation.*

#### **Le jour et la nuit sur la Terre, vus par les Sélénites**

• Le jour où l'on se connecte (15 janvier 2024) :

- choisir la taille de l'image afin de faire apparaître la Lune ;

- cliquer sur la Lune puis aller dessus, au centre de la face visible, en cliquant en même temps sur «Crtl» et «G», vérifier que le nouveau lieu s'affiche ;

- rechercher la Terre, modifier la taille de l'image si nécessaire ; cliquer dessus, la centrer puis la grossir ;

à la date du 15 janvier 2024 la Terre vue de la Lune est en phase : ……………... ;

à cette même date, la Lune vue de la Terre était en phase : …………………..

#### • Les jours suivants :

- sélectionner la date du premier quartier de Lune vue de la Terre ; la Terre vue de la Lune est en phase de : ……

- sélectionner la date de la pleine Lune vue de la Terre, la Terre vue de la Lune est en phase de : ……………

- sélectionner la date du dernier quartier de Lune vue de la Terre, la Terre vue de la Lune est en phase de : ……

- sélectionner la date de la nouvelle Lune vue de la Terre, la Terre vue de la Lune est en phase de : ……

• Le mouvement de rotation de la Terre vue de la Lune : faire défiler le temps en cliquant sur les doubles flèches la Terre montre toutes ses faces à la Lune : oui / non

*Revenir à la date et l'heure actuelles en cliquant sur le sablier situé dans le menu du bas.*

#### **Le jour et la nuit sur la Lune, vécus par les sélénites**

• Le jour où l'on se connecte (15 janvier 2024) : si vous n'êtes plus sur la Lune, retournez y ! à la date du 15 janvier 2024, il est environ 12 h. Il fait jour sur la Terre

en France et jour / nuit pour vous sur la Lune,

• Le jour et la nuit sur la Lune. Afficher la date, faire défiler les jours :

- le Soleil est apparu à la date du : …… ;
- et disparaîtra à la date du : …… ;
- la journée dure : …… ;
- la Terre est visible / non visible durant cette période ;
- le Soleil réapparaît à la date du : …… ;
- la nuit a duré : ……
- la Terre est visible / non visible durant cette période ;

- par rapport au Soleil, la Lune a fait 1 tour sur elle-même en Bilan : quel astre le sélénite a-t-il observé en permanence ? Pourquoi ?

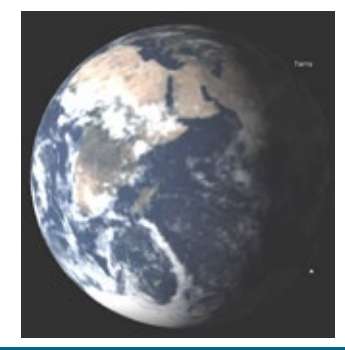

La Terre vue depuis la Lune le 15/01/24.

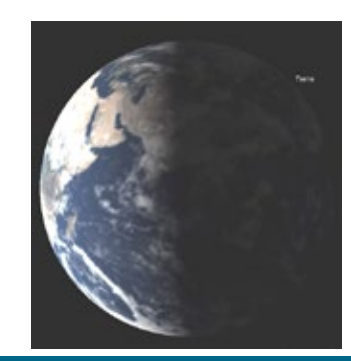

La Terre vue de la Lune le 18/01/24 alors que la Lune vue depuis la Terre est en premier quartier.

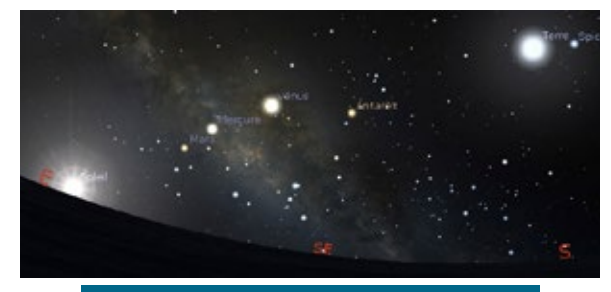

Lever du Soleil le 18 janvier.

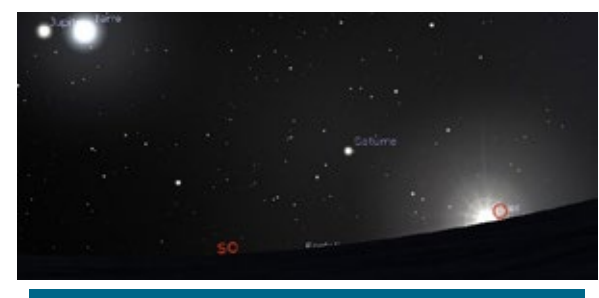

Coucher du Soleil le 1er février, deux semaines plus tard.

*Revenir à la date et l'heure actuelles en cliquant sur le sablier situé dans le menu du bas.*

#### **Le jour et la nuit sur la Terre et la Lune, vus par les «habitants» du Soleil**

• Le jour où l'on se connecte (15 janvier 2024) :

- rechercher le Soleil, aller dessus, changer le paysage, modifier la taille de l'image si nécessaire pour trouver la Terre *(taper dans «recherche» si nécessaire)*, la centrer;
- grossir la Terre au point de faire apparaître la Lune ;
- à la date du 15 janvier 2024, la Terre vue du Soleil est en phase de : ………….
- à la date du 15 janvier 2024, la Lune vue du Soleil est en phase de : ……………
- Au cours du temps *(le faire défiler en cliquant sur les doubles flèches)* : - vue du Soleil, la Terre est toujours en phase de : ……
	- la Terre tourne / ne tourne pas sur elle même ;
	- vue du Soleil, la Lune est toujours en phase de : …… la Lune tourne / ne tourne pas sur elle même.

#### **Bilan**

#### **La Terre présente-t-elle le même aspect selon le lieu d'observation ? oui / non La Lune présente-t-elle le même aspect selon le lieu d'observation ? oui / non**

#### **Compléments possibles**

#### **Une éclipse de Soleil vue depuis la Terre, la Lune ou le Soleil**

Se placer le 3 septembre 2081 à Paris, à 9 h 36 *(heure de la montre)*. Chercher le Soleil, zoomer.

Aller sur la Lune. Qu'observez-vous ? Aller sur le Soleil. Qu'observez-vous ?

#### **Une éclipse de Lune vue depuis la Terre, la Lune ou le Soleil**

Se placer le 7 septembre 2025 à 20 h 11 *(heure de la montre)*. Chercher la Lune, zoomer.

Aller sur la Lune. Qu'observez-vous ? Aller sur le Soleil. Qu'observez-vous ?

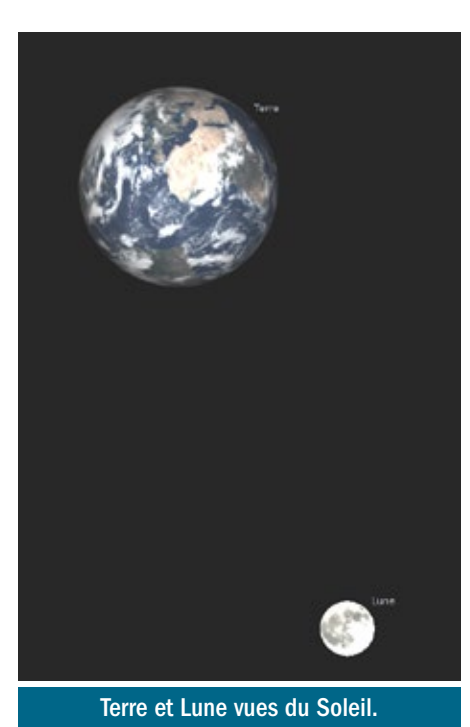

## **Fonctionnalités du logiciel utilisées**

La fenêtre s'ouvre à Paris, à l'instant présent en direction du sud. Nous pouvons modifier le lieu, la date, l'heure (TU) ... L'information apparaît en bas à gauche.

**Pour réduire ou agrandir l'image,** utiliser la molette de la souris ou bien les flèches du clavier en appuyant sur la touche "Crtl" en même temps (agrandir : ↑ ; réduire : ↓).

**Pour s'orienter vers l'ouest/l'est/le nord,** utiliser la souris en cliquant gauche en continu ou bien en utilisant les flèches du clavier en appuyant sur la touche "Crtl" en même temps ( $\leftarrow$  ou  $\rightarrow$ ).

#### **En glissant la souris sur la gauche, un menu apparaît. Il permet de choisir :**

- **la situation** ; choisir son lieu en l'inscrivant dans la case de la loupe, en le sélectionnant dans les propositions ou bien en complétant les informations dessous ; il est inutile de valider ;

- **la date et l'heure** : cela permet d'aller dans le futur ou le passé ;

- **l'affichage** : pour changer le paysage par exemple ;

- **la recherche** : pour sélectionner un astre comme la Lune, Mars, ... ou un objet (nébuleuse, galaxie, ...).

#### **En glissant la souris en bas, un menu apparaît :**

- les doubles flèches **pour aller dans le futur ou le passé** ; en cliquant plusieurs fois dessus le temps s'accélère

#### - **le sablier permet de revenir à l'instant présent, de "réinitialiser"**

- on peut enlever : les météores, les planètes, le sol de l'astre, l'atmosphère, ...;

- on peut faire apparaître les lignes, noms et dessins des constellations;

- **pour centrer un astre,** le sélectionner dans "recherche" (menu à gauche) puis s'assurer qu'il est centré (menu en bas ou barre d'espace) ;

- **pour aller sur un astre**, il faut le sélectionner dans la "recherche" puis cliquer en même temps sur "Crtl" et "G" (pour "ground") : en bas à gauche, s'affiche le nouveau "lieu" (en gardant les coordonnées du lieu de départ) ; on peut modifier le paysage en allant dans "affichage" situé à gauche.